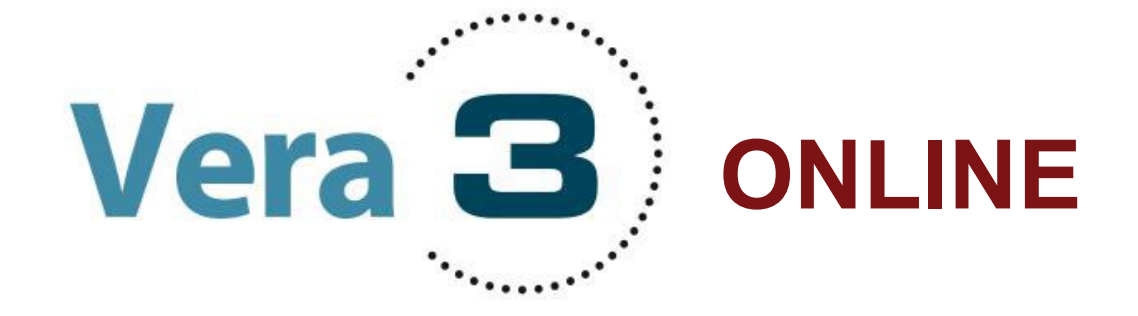

# **Kurzanleitung 2024**

Sehr geehrte Lehrkräfte,

hier finden Sie in **Kurzform** konkrete Hinweise zur Vorbereitung, Durchführung und Korrektur der VERA-3-Onlinetests für Deutsch Lesen (alle Testheftversionen).

Dieses Manual umfasst folgende Abschnitte:

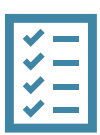

## **Kurzanleitung VERA 3 Onlinetests**

- A Vorbereitung vor dem Testtag
- B Durchführung am Testtag
- C Korrektur

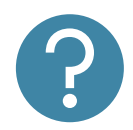

## **Häufig gestellte Fragen (FAQ) und weitere Informationen**

Für alle weiteren Fragen rund um den Onlinetest stehen wir unter der Telefonnummer **030 83 85 83 50** (Hotline) oder per E-Mail [\(vera3@isq-bb.de\)](mailto:vera3@isq-bb.de) zur Verfügung.

Weitere Informationen zu den Vergleichsarbeiten in der 3. Jahrgangsstufe finden Sie [hier.](https://www.isq-bb.de/wordpress/vergleichsarbeiten/jahrgangsstufe_3/)

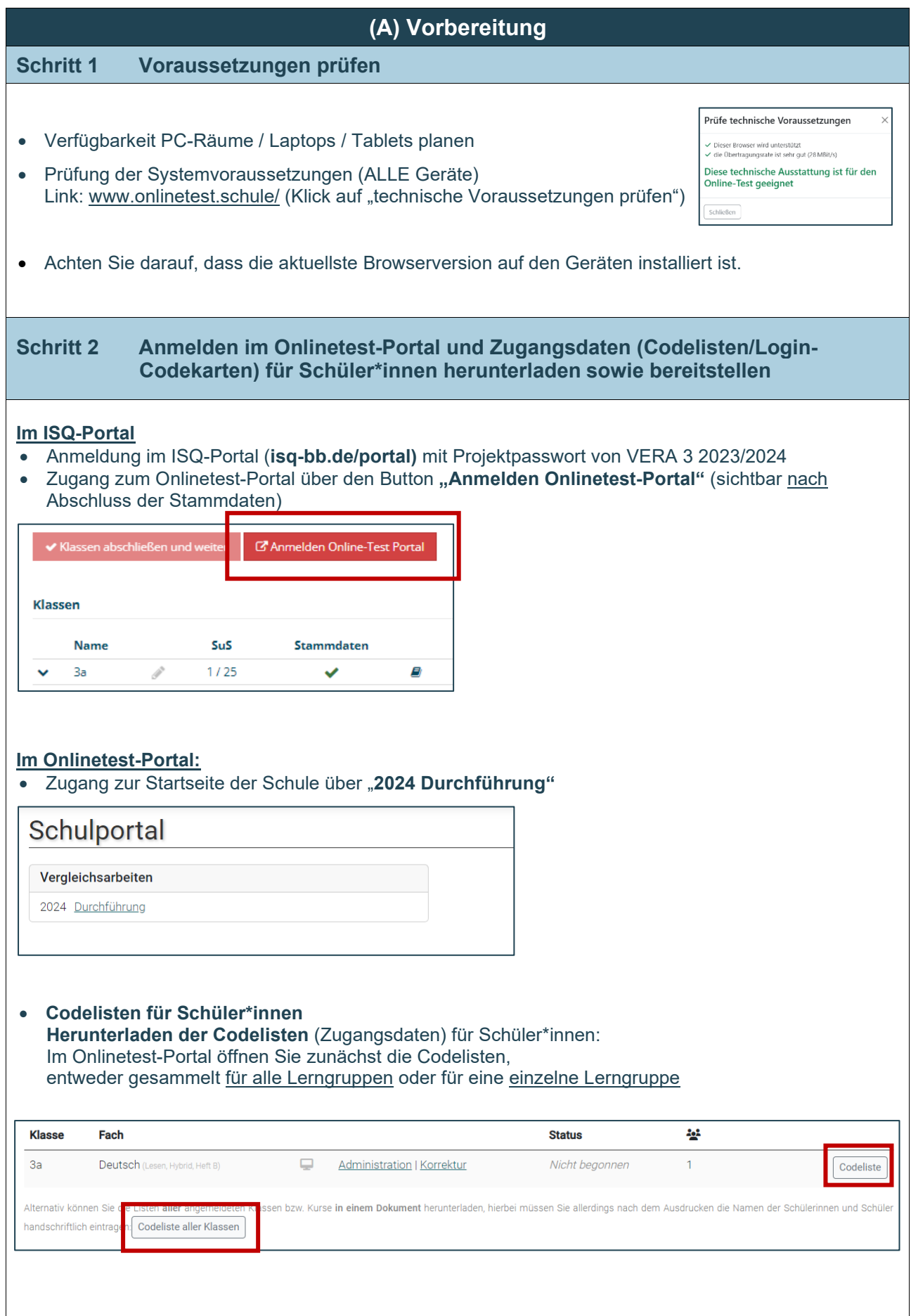

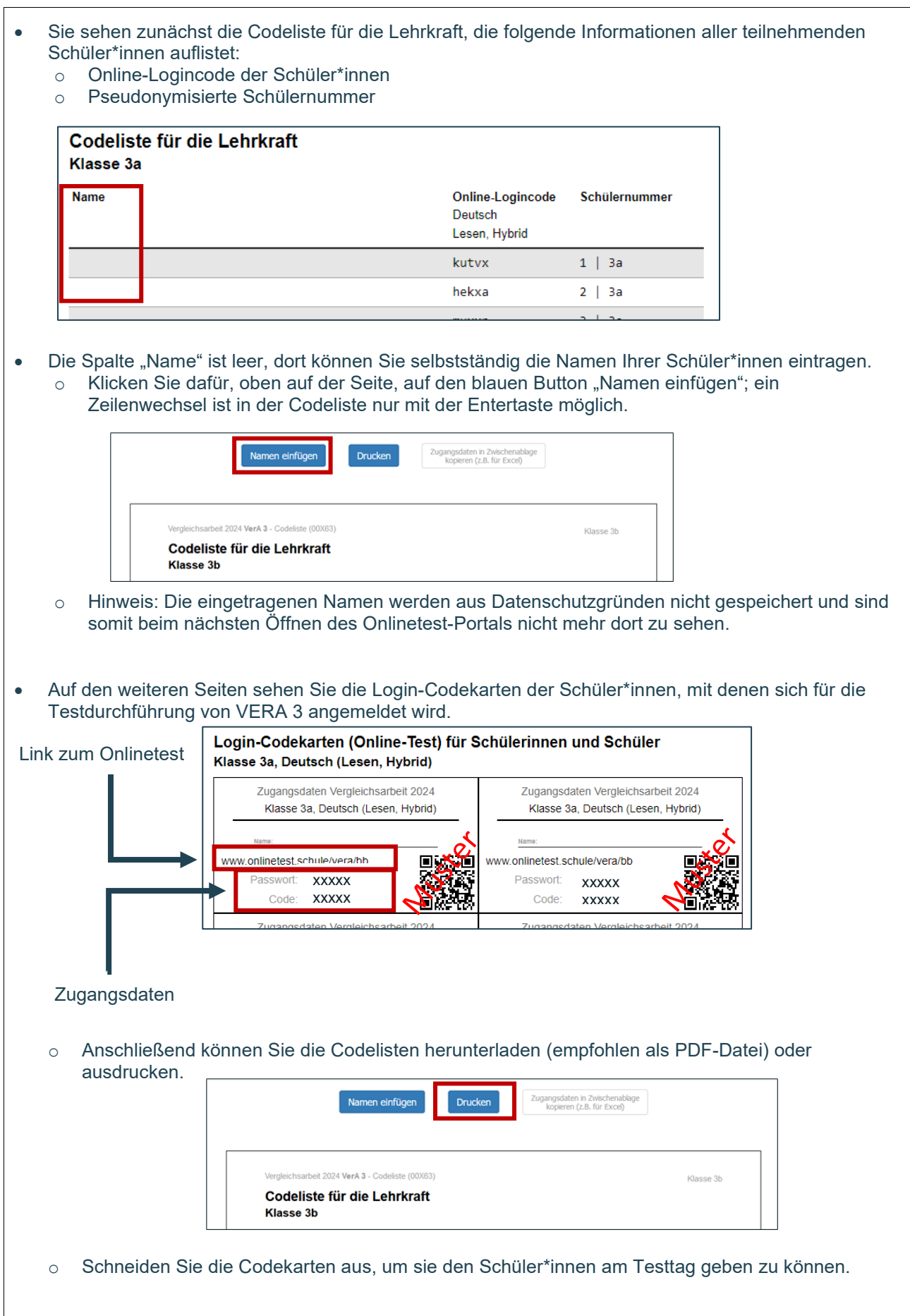

#### **Schritt 3: Testeinstellungen im Administrationsbereich für Lehrkräfte vornehmen** • Um den Test zu verwalten, loggen sich die Lehrkräfte ins Onlinetest-Portal ein (über Link im ISQ-Portal, siehe Schritt 2) und rufen den Administrationsbereich der jeweiligen Lerngruppe auf: Hier können Sie bspw. die Testzeit einstellen oder während der Durchführung das Vorankommen Ihrer Schüler\*innen beobachten. Angemeldete Klassen Für die Teilnahme am Online-Test benötigen die Schülerinnen und Schüler Zugangsdaten, die bei der Anmeldung automatisch erzeugt wurden. Wenn eine Klasse bzw. ein Kurs in mehreren Fächern teilnimmt, beachten Sie bitte unbedingt die Hinweise unter "weitere Informationen" Die Codes können Sie hier für jede Lerngruppe einzeln herunterladen, indem Sie in der entsprechenden Zeile auf "Codeliste" klicken und dem anschließenden Hinweis folgen. Für weitere Informationen über die Codes klicken Sie bitte hier. VerA<sub>3</sub> Fach **Age Klasse Status**  $3a$  $\Box$ Deutsch (Lesen, Hybrid, Heft B) Administration **Correktur** Nicht begonner 5 Codeliste  $3<sub>c</sub>$ Deutsch (Lesen, Heft A)  $\Box$ Administration | Korrektur Nicht begonnen  $\overline{5}$ Codeliste **Schritt 4: Demo-Zugänge für Lehrkräfte Demo-Zugang für Lehrkräfte:** • Im Onlinetest-Portal befindet sich auf der Administrationsseite ein Demo-Zugang des aktuellen VERA-3-Tests (geöffnet ab 16.04.24). Hierüber kann ein guter Eindruck über den Ablauf der Onlineumsetzung bzw. -bearbeitung gewonnen werden. **Administration Onlinetest** Demo-Durchführung für Lehrkraft jetzt starte b © Bearbeitungszeit/Testzeitraum ▼ Durchführung heute beenden  $\triangle$  Status  $\uparrow$  Seite  $Code$ Prog.-wechsel **Hinweis**: Achtung, nutzen Sie als Lehrkraft keinen der Schüler\*innen-Codes, sondern den Demo-Zugang/-Test, da ansonsten der Code des Schülers/der Schülerin am Testtag nicht mehr genutzt werden kann! **Schritt 5: Trainingstutorial mit Schüler\*innen durchspielen** • Wenige Tage vor dem Test sollte das **Trainingstutorial,** im Rahmen der Hinführungsstunde, mit den Schüler\*innen gemeinsam bearbeitet werden. Übungstest o Ziel: Üben der Onlinebearbeitung der Aufgabenformate o Zugang: **[www.onlinetest.schule/k3](http://www.onlinetest.schule/k3)** (Beispielaufgaben)

### **(B) Durchführung Schritt 1 Ausgangssituation vor Testbeginn sicherstellen** • **Login-Daten:** Einzelne Codekarten liegen bereit (Link, Passwort und Code; am besten mit eingetragenen Namen der Schüler\*innen) • **Codeliste** liegt der Lehrkraft vor • **bei Hybridtestung:** Hybridtesthefte liegen bereit (Bearbeitung der offenen Aufgaben) • **Reserve-Papiertesthefte** als Back-up (Achtung: Nur für Notfälle, um ggf. bei technischen Problemen eine Weiterarbeit auf Papier gewährleisten zu können.) • **Durchführungsanweisungen** liegen bereit (PDF oder Ausdruck)  $\rightarrow$  zusätzlich zum Lehrerheft • Lehrkraft ist im Onlinetestportal eingeloggt und auf der **Administrationsseite** • **Geräte** sind vorbereitet: o PCs/Laptops/Tablets mit etwas Vorlauf hochfahren, um mögliche Updates (Antivirusprogramm, Systemupdates usw.) vorher zu initialisieren o Stromquelle ist vorbereitet bzw. Akku aufgeladen o Lehrkräfte geben Internetadresse (URL siehe Codekarten) für jede/n SuS ein (empfohlen), Bei Tablets: QR-Code scannen Empfehlung: Lehrkraft loggt die Rechner der SuS vorab ein unter Nutzung der erweiterten URL www.onlinetest.schule/vera/bb/[Klassenpasswort] Zugangsdaten Vergleichsarbeit 2022 Beispiel: Klasse 3a, Deutsch Q https://www.onlinetest.schule/vera/bb/passwort Nam www.onlinetest.schule/vera/bb Passwort: **XXXXX** Code: **XXXXX Schritt 2 Start der Testung Im Onlinetest-Portal:** • Einloggen der Lehrkräfte ins Onlinetest-Portal (über Link im ISQ-Portal, siehe A- Schritt 2) und Aufruf des Administrationsbereichs der jeweiligen Lerngruppe zur Testkontrolle

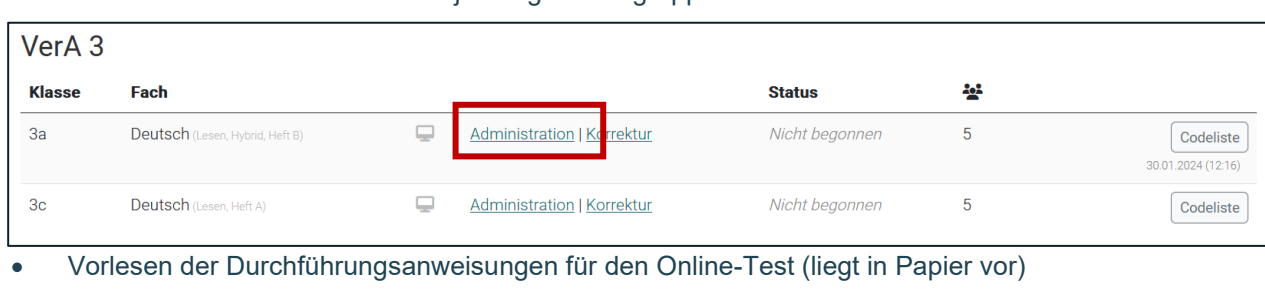

- Einloggen der SuS im Onlinetest-Portal direkt über URL mit individuellem Code (Login-Codekarten)
- Aktivierung des Vollbildmodus (Funktionstaste F11) durch Schüler\*innen empfohlen
- Lehrkräfte gehen gemeinsam mit den SuS das Tutorial durch (Hinweise zur Testbearbeitung, erste Seite Onlinetest) und besprechen ggf. offene Fragen zur Bearbeitung. Empfohlen: Lehrkräfte nutzen dafür die Demoversion und begleiten via Whiteboard das Tutorial.
- Hinweise:
	- o Die Testzeit beginnt erst nach allen Hinweis- und Übungsseiten.
	- o Ungenutzte Codes bleiben gültig, so dass die Tests später nachgeholt werden können.

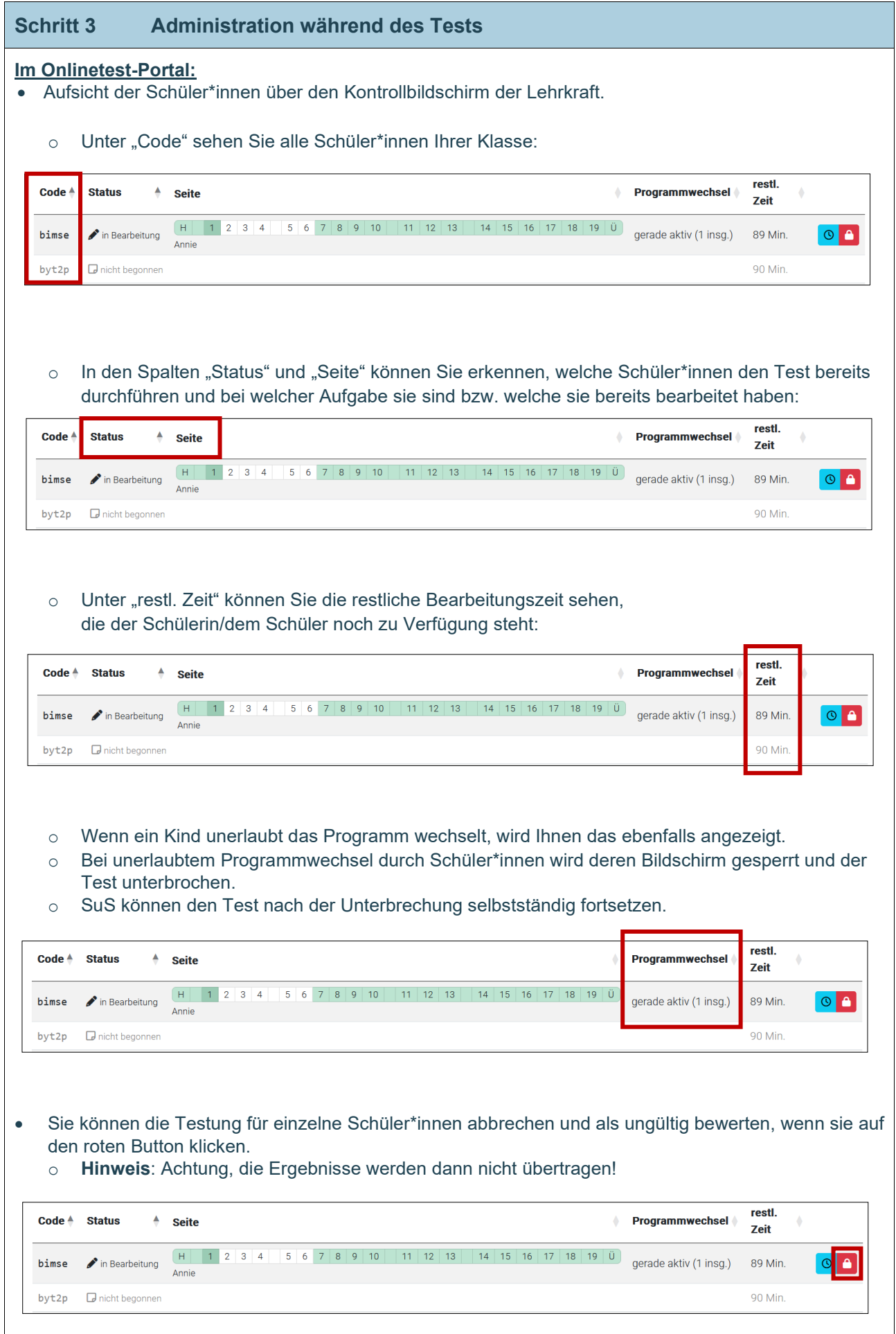

![](_page_6_Picture_125.jpeg)

 $\overline{1}$ 

![](_page_7_Picture_143.jpeg)

![](_page_8_Picture_17.jpeg)

![](_page_9_Figure_1.jpeg)

#### **Werden alle Aufgaben automatisch korrigiert?**

*Alle Aufgaben mit geschlossenen Antwortformaten werden automatisch korrigiert. Lediglich die offenen Antworten Ihrer Schüler\*innen müssen Sie selbst korrigieren. Die Korrektur erfolgt online. Bei der reinen Onlinetestung unterstützt Sie das Korrekturtool, da Ihnen nicht die Antworten jeder/jedes einzelnen Schülerin/Schülers vorgelegt werden, sondern lediglich die vorkommenden Antworten in Ihrer Lerngruppe. Auch bei der Hybridvariante werden die Ergebnisse des Hybridtesthefts Ihrer Schüler\*innen im Onlinetest-Portal eingetragen. Die Eingabe von Ergebnissen in das ISQ-Portal entfällt, wenn kein Reservepapiertestheft oder adaptives Testmaterial genutzt wurde.* 

**Können am Testtag abwesende Schüler\*innen auch später noch am Online-Test teilnehmen?** *Sind Schüler\*innen am Testtag nicht anwesend, können sie auch zu einem späteren Zeitpunkt im Testzeitraume den Online-Test nachholen. Zudem gelten die gleichen Regelungen wie bei der Standardtestung auf Papier: Ist ein Nachholen aus nachvollziehbaren Gründen nicht gewünscht oder möglich, sollte dies mit der Schulleitung und den Eltern abgesprochen sein.*

**Gehen Daten verloren, wenn es zu einem vorzeitigen Abbruch des Online-Tests kommt?** *Nein, bereits bearbeitete Aufgabenlösungen gehen nicht verloren. Die eingegebenen Daten im Onlinetest-Portal werden permanent zwischengespeichert. Bei einem Testabbruch kann auf* 

*Papier weitergearbeitet werden. Die auf Papier bearbeiteten Aufgaben müssen dann von Ihnen korrigiert und die Ergebnisse manuell ins ISQ-Portal eingegeben werden. Bei der Auswertung werden die Ergebnisse zusammengeführt.*